# **M**OTORLU **T**AŞIT **S**ÜRÜCÜ **A**DAYLARI **S**INAVI

I

ELEKTRONİK TAKİP PROJESİ

KULLANIM KILAVUZU

# **İÇİNDEKİLER**

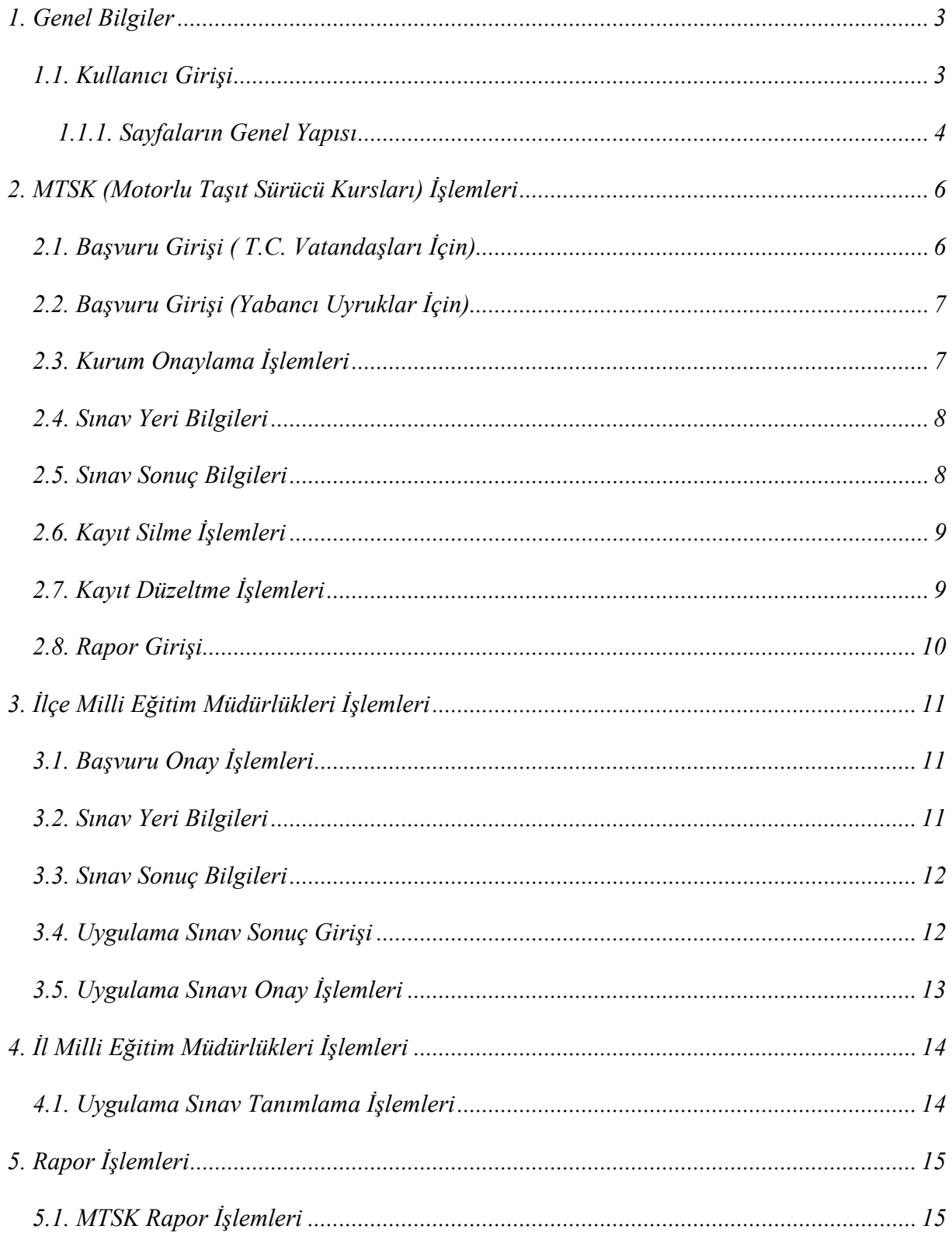

# **1. Genel Bilgiler**

#### **1.1. Kullanıcı Girişi**

MTSAS Modülünü kullanmak için, http://ilsis.meb.gov.tr adresine bağlanıp kullanıcı adınızı ve şifre kısmına size ait kullanıcı adı ve şifrenizi girerek. Modüle giriş işlemini yapabilirsiniz.

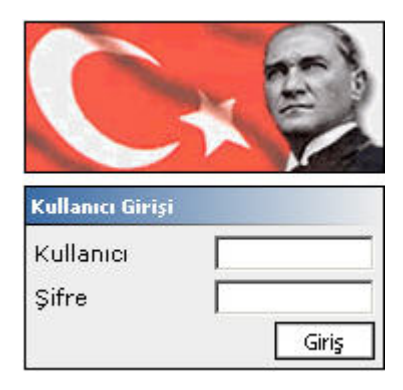

**Şekil -1** 

Kullanıcı girişi yaptığınızda karşınıza gelen sayfanın solundaki menüde, kullanmaya yetkili olduğunuz modüller çıkacaktır.(Şekil-1.2) Sayfanın üst tarafında yer alan sayfa başlığında kimlik bilgileriniz, giriş yaptığınız günün tarihi, bağlı olduğunuz kurum ve sistemdeki aktif kullanıcı sayısı bilgileri bulunacaktır. Yetkiniz dahilindeki modülleri kullanmaya başlamak için modül isminin üzerine tıklamanız yeterlidir.

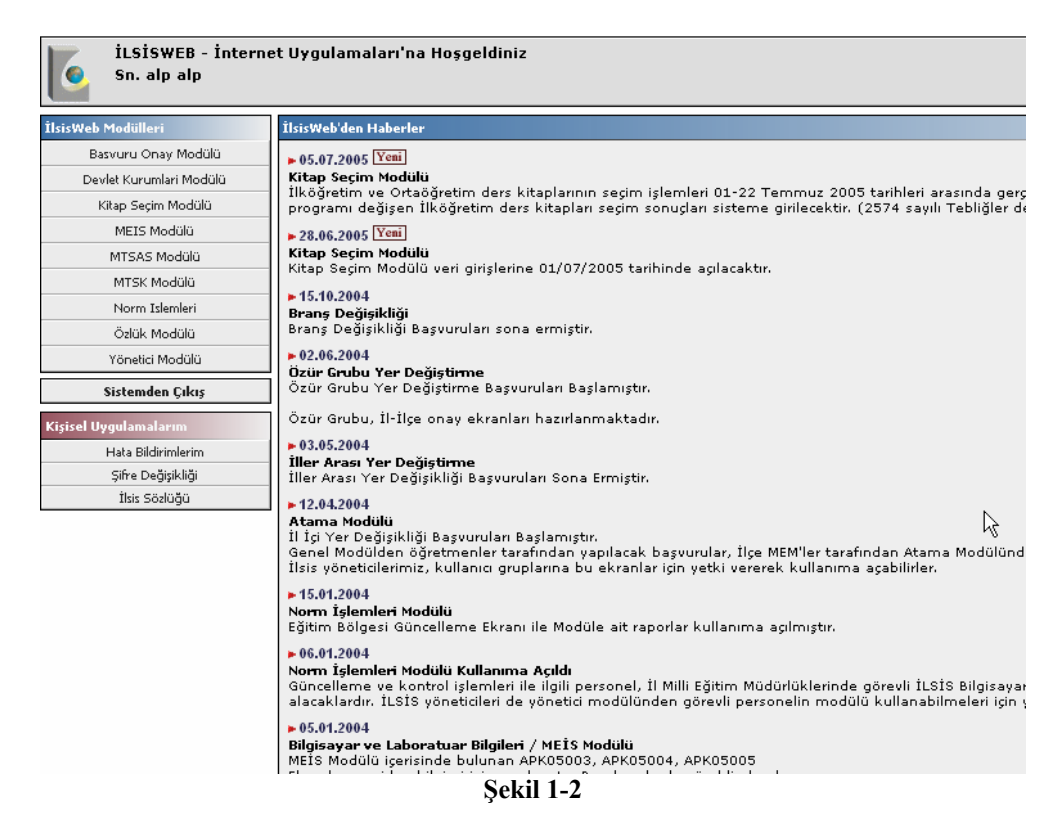

#### **1.1.1. Sayfaların Genel Yapısı**

- **Sayfa başlığı:** Sayfanın en üstünde bulunan paneldir.
- **Menü:** Kullanmaya yetkili olduğunuz modüller ve sayfaların listesinin bulunduğu kısımdır. Sayfa başlığının altında, sayfanın en solunda bulunur.

#### **1.1.1.1. Sayfa Başlığı Özellikleri**

Sayfa başlığı; sisteme ve kullanıcıya dair en temel bilgilerin gösterildiği bölümdür. Başlığın sağ kenarında ise, giriş yaptığınız günün tarihi, sistemdeki aktif kullanıcı sayısı ve kullanıcı adınız yer almaktadır.(Şekil-1.3)

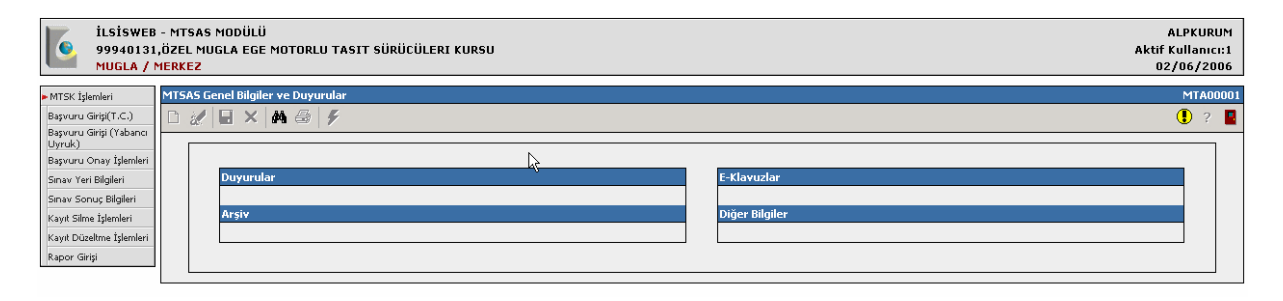

**Şekil 0-2** 

### **1.1.1.2. Menü Özellikleri**

Menü, mevcut kullanıcı yetkilerinizle yapabileceğiniz işlemlerin görüntülendiği, ekranın sol tarafında bulunan kısımdır. MTSAS modülüne girdiğinizde, modülün sayfalarının içinden sizin kullanabileceğiniz sayfalar sistem tarafından tespit edilip modül menüsü oluşturulacaktır. Aşağıdaki şekilde MTSAS tüm ekranlar görünmektedir. (Şekil 1.4)

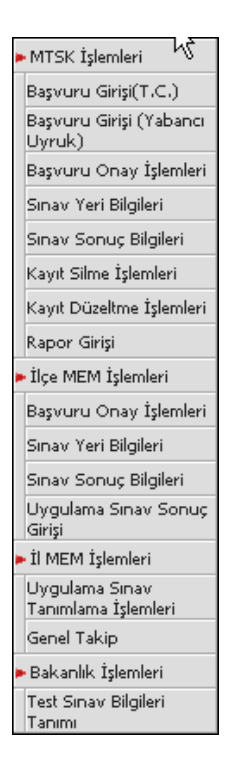

**Şekil 0-3** 

Menü üst gruplarının solunda kırmızı bir ok imgesi bulunmaktadır. Bu simge, üst menüye bağlı alt ekranların olduğunu göstermektedir. Üst menünün üstüne tıklandığı anda menüye bağlı alt ekranların listesi açılacaktır. İşlem yapılmak istenen ekranın ismine tıklayarak ilgili ekranın açılması sağlanmalıdır.

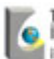

# **2. MTSK (Motorlu Taşıt Sürücü Kursları) İşlemleri**

## **2.1. Başvuru Girişi ( T.C. Vatandaşları İçin)**

Bu ekrandan T.C. vatandaşları için Test Sınavı Başvurusu yapılacaktır.

#### **İşlem Basamakları**

a. Adayın TC kimlik nosu TC Kimlik No alanına yazılarak Getir butonuna basılır. Adayın kimlik bilgileri Nüfus ve Vatandaşlık işleri genel müdürlüğünden alınmaktadır. (Şekil 2.1)

**Dikkat: Bilgileri eksik ya da bulunmayan adayların Nüfus Müdürlükleri ile irtibata geçip bilgilerini düzelttirmeleri gerekmektedir.** 

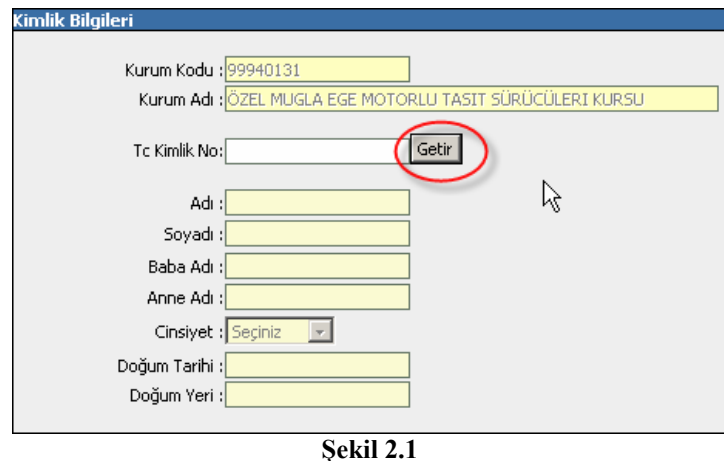

b. Adayın son 3 ay içinde çekilmiş fotoğrafı tarayıcı ile bilgisayar ortamına aktarılır. Resim **JPEG** formatında olup boyutunun **10 KB** geçmemesi gerekmektedir. Göz at a tıklanarak resim seçilir. Resim ekle butonuna basılarak ekleme işlemi tamamlanır. Eklenecek resim bundan sonraki tüm aşamalarda kullanılacağından resmin düzgün olmasına dikkat edilmelidir. Şekil(2.2)

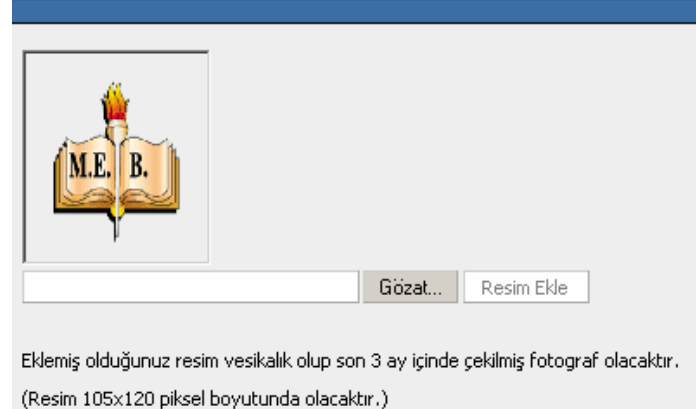

**Şekil 2.2** 

c. Adaya ait adres bilgileri girilecektir.(Şekil 2.3)

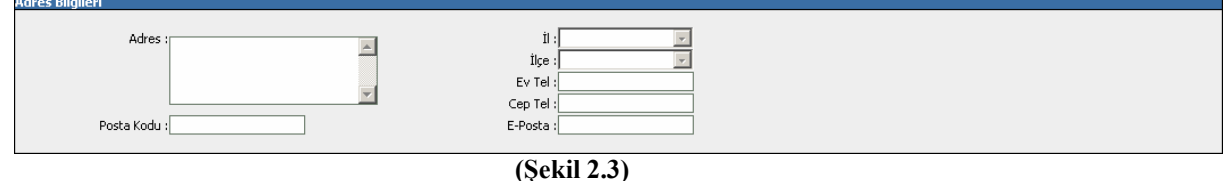

d. Sınav bilgileri bölümünde adayın sertifika bilgileri, özür durumu ve Banka dekont bilgileri girilecektir.(Şekil 2.4)

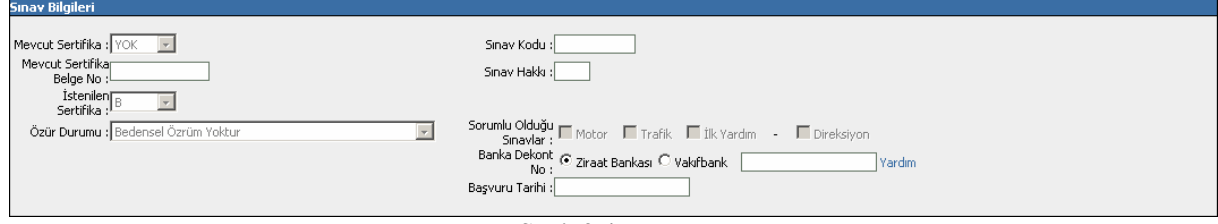

**Şekil 2.4** 

#### **2.2. Başvuru Girişi (Yabancı Uyruklar İçin)**

Bu ekranda ilk defa başvuru yapacak yabancı uyruklar için başvuru numarasını sistem üretecektir. Bu numara sonraki işlemlerde kullanılacağından kesinlikle saklanması gerekmektedir. Diğer işlemler önceki ekran ile aynıdır. Farklı olarak ilk defa başvuran adaylar için Yeni Kayıt butonuna basılıp aday bilgileri girilmelidir. (Şekil2.5)

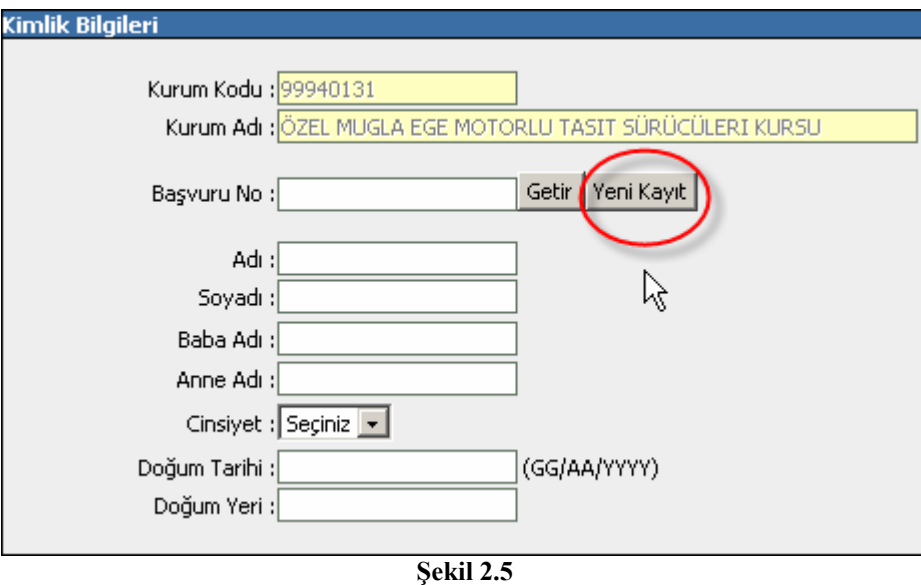

#### **2.3. Kurum Onaylama İşlemleri**

Bu ekranda başvuruları yapılan adayların bilgileri kontrol edilerek kurum tarafından onaylama işlemi yapılır. Bilgileri doğru olan adayların onay durumu kısmındaki kutucuk işaretlenip Onayla butonuna basılır. Onaylanan adayların bilgileri

değiştirilemez. Bilgilerin değiştirilebilmesi için İlçe MEM tarafından adayın başvurusunun reddedilmesi gerekmektedir. (Şekil2.6)

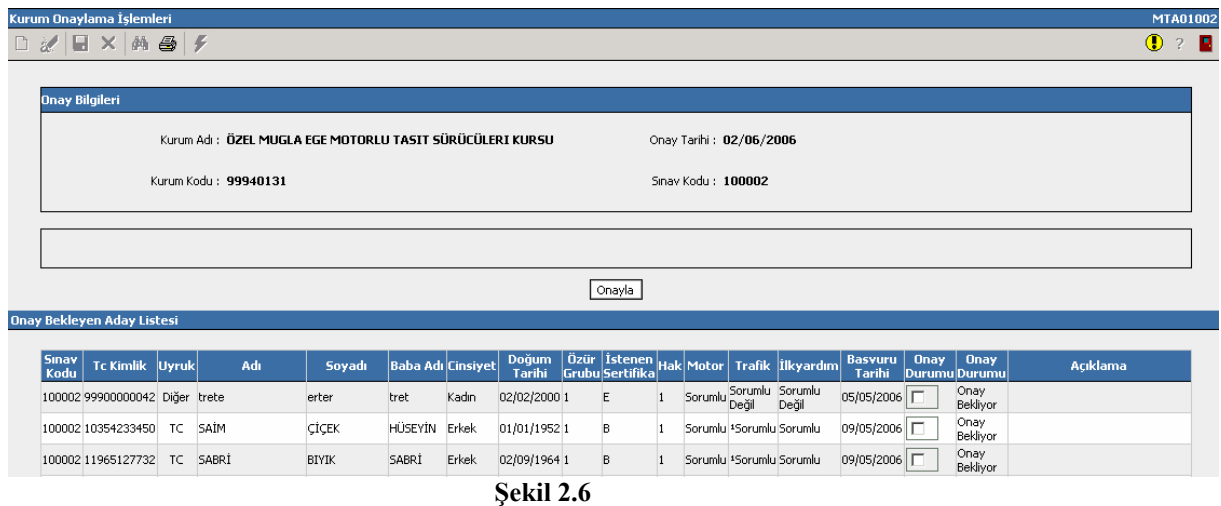

#### **2.4. Sınav Yeri Bilgileri**

Bu ekranda adayların sınav yeri bilgileri sınav tarihine göre sorgulanabilir. Bu ekranda herhangi bir işlem yapılmayacaktır. Sadece kursa ait adayların Sınav Yeri bilgilerinin görülmesi ve rapor alınması için hazırlanmıştır. (Şekil 2.7)

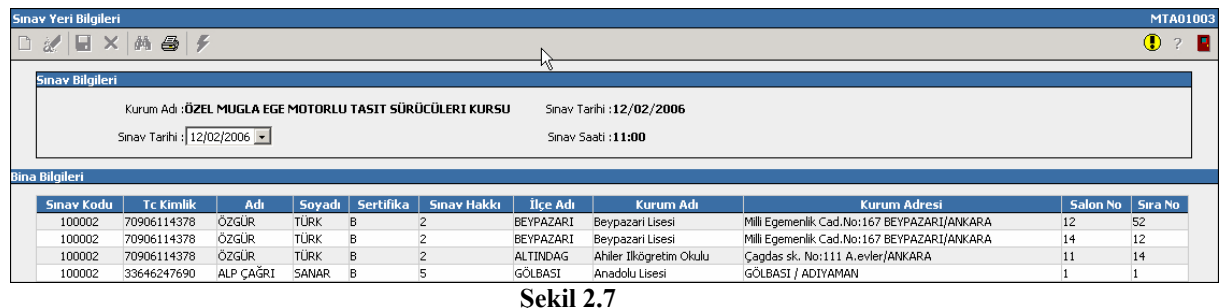

#### **2.5. Sınav Sonuç Bilgileri**

Bu ekranda adayların sınav sonuç bilgileri sınav tarihine göre sorgulanabilir. Bu ekranda herhangi bir işlem yapılmayacaktır. Sadece kursa ait adayların Sınav Sonuç bilgilerinin görülmesi ve rapor alınması için hazırlanmıştır. (Şekil 2.8)

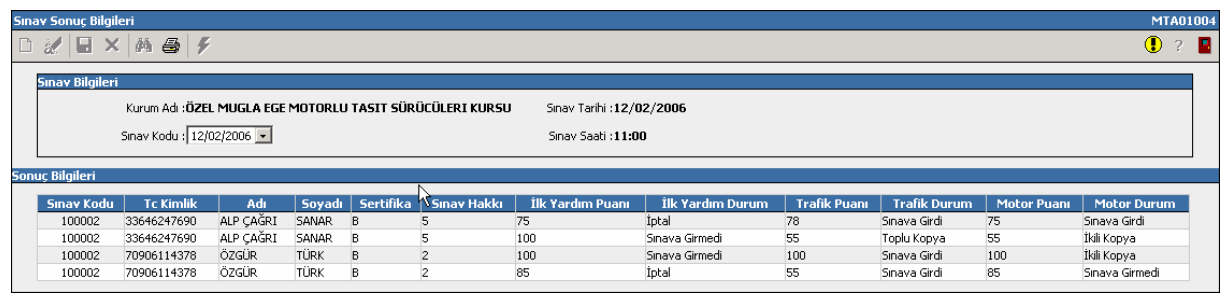

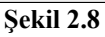

#### **2.6. Kayıt Silme İşlemleri**

Kurstan kaydını sildirmek isteyen adayın Kayıt Silme İşlemi bu ekrandan yapılacaktır. Kayıt silme işlemi yapılırken Adayın TC Kimlik Numarası yazılarak Getir butonuna basılır. Kayıt Silme Tarihi ve Nedeni ilgili alanlara yazılarak Kaydı Sil butonuna basılarak Kayıt Silme İşlemi tamamlanır. (Şekil 2.9)

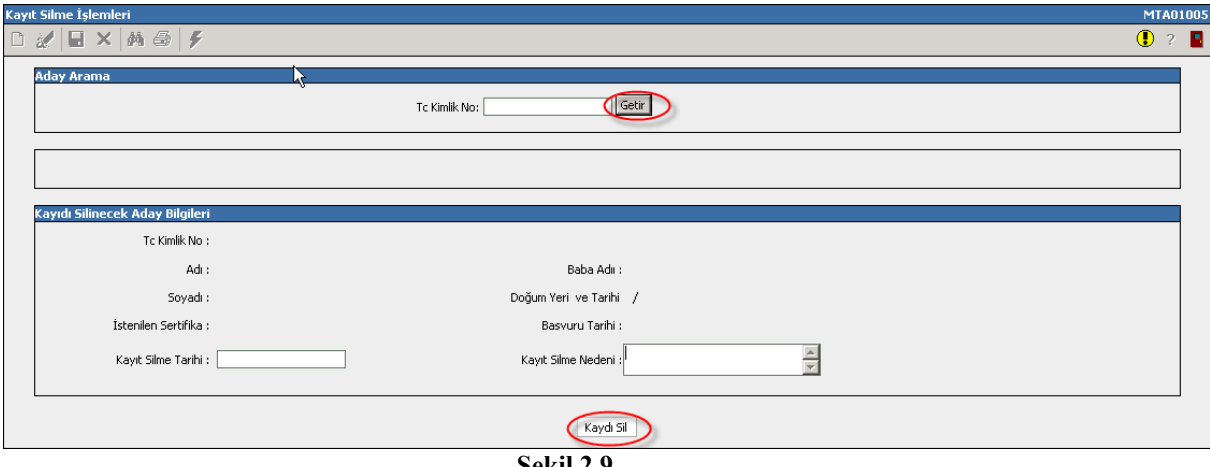

**Şekil 2.9** 

#### **2.7. Kayıt Düzeltme İşlemleri**

Kayıt düzeltme işleminin yapılabilmesi için Kurumun onaylamamış olması ya da İlçe MEM tarafından reddedilmesi gerekmektedir.

Kaydı düzeltilecek adayın TC Kimlik Numarası yazılarak Bilgilerini Getir butonuna basılır. Eğer Kimlik bilgilerinde yanlış bilgi var ise aday bilgilerini nüfus müdürlüklerinden düzeltmeli ve daha sonra bu ekrandaki Nüfus Müdürlüklerinden Güncelle butonuna basılarak doğru bilgiler ekrana getirilmelidir. Diğer düzeltmeler tamamlandıktan sonra Kaydı Güncelle butonuna basılır. (Şekil 2.10)

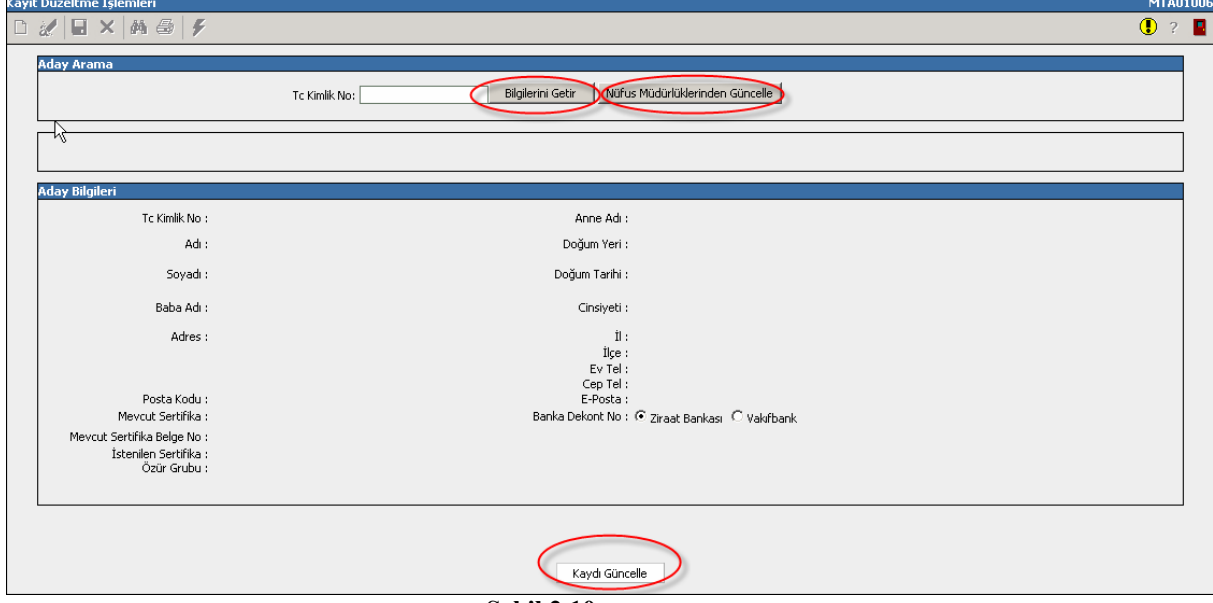

**Şekil 2.10**

#### **2.8. Rapor Girişi**

Adayın test ve uygulama sınav zamanında aldıkları sağlık raporlarının girişi bu ekrandan sisteme işlenecektir. Bu adaylara bir sınav hakkı daha verilecektir. Raporun tarihinin Sınav Tarihini kapsayacak şekilde olması gerekmektedir. (Şekil 2.11)

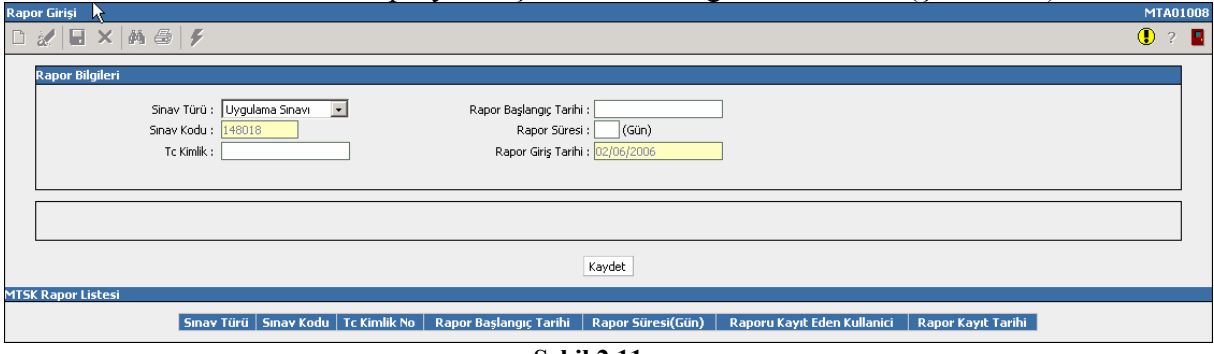

**Şekil 2.11**

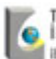

# **3. İlçe Milli Eğitim Müdürlükleri İşlemleri**

#### **3.1. Başvuru Onay İşlemleri**

Bu ekranda, kurumlar tarafından başvuruları yapılan adayların bilgileri kontrol edilerek onay/ret işlemi yapılır. Her İlçe Milli Eğitim Müdürlüğü kendisine bağlı olan kurumlara ait başvuruları onaylayabilir.

MTSK Listesi bölümünden kurs seçilir. Seçilen kursa ait adaylar liste halinde ekrana gelir. Bu listede bilgilerin doğruluğu kontrol edildikten sonra onay ya da ret seçildikten sonra gerekli ise Açıklama Kısmı doldurulur. Son olarak Onayla butonuna basılır. (Şekil 3.1)

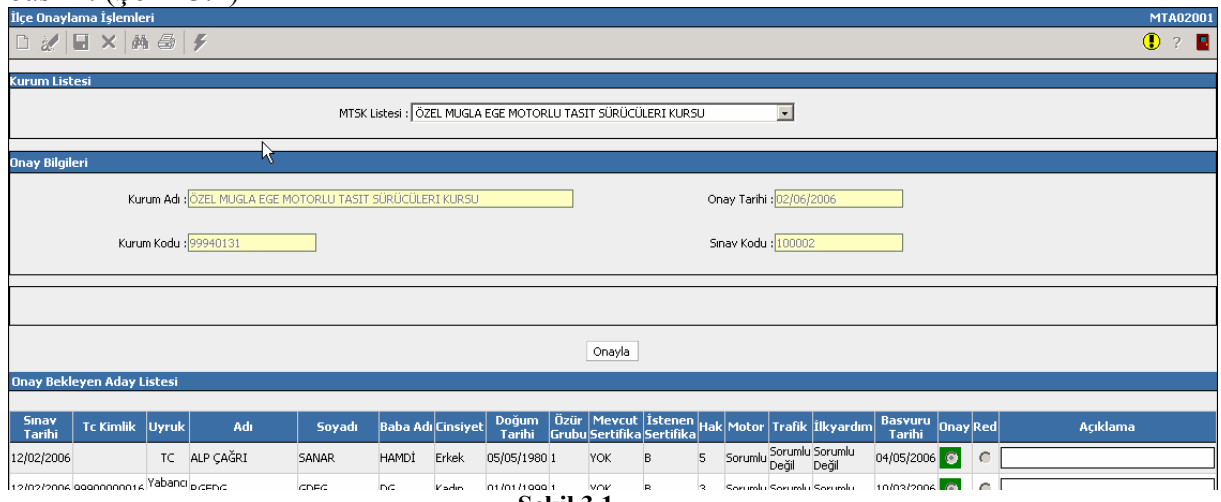

**Şekil 3.1** 

#### **3.2. Sınav Yeri Bilgileri**

Bu ekranda adayların sınav yeri bilgileri Kurs ve sınav tarihine göre sorgulanabilir. Bu ekranda herhangi bir işlem yapılmayacaktır. Sadece kursa ait adayların Sınav Yeri bilgilerinin görülmesi ve rapor alınması için hazırlanmıştır. (Şekil 3.2)

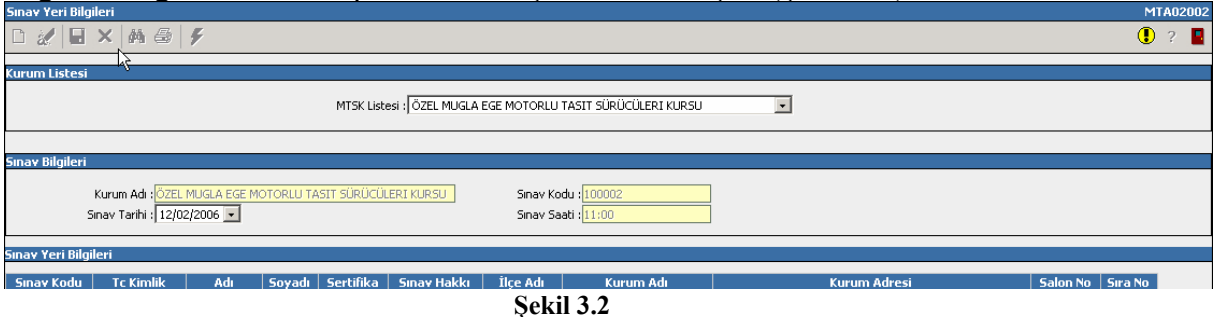

#### **3.3. Sınav Sonuç Bilgileri**

Bu ekranda adayların sınav sonuç bilgileri Kurs ve sınav tarihine göre sorgulanabilir. Bu ekranda herhangi bir işlem yapılmayacaktır. Sadece kursa ait adayların Sınav Sonuç bilgilerinin görülmesi ve rapor alınması için hazırlanmıştır. (Şekil 3.3)

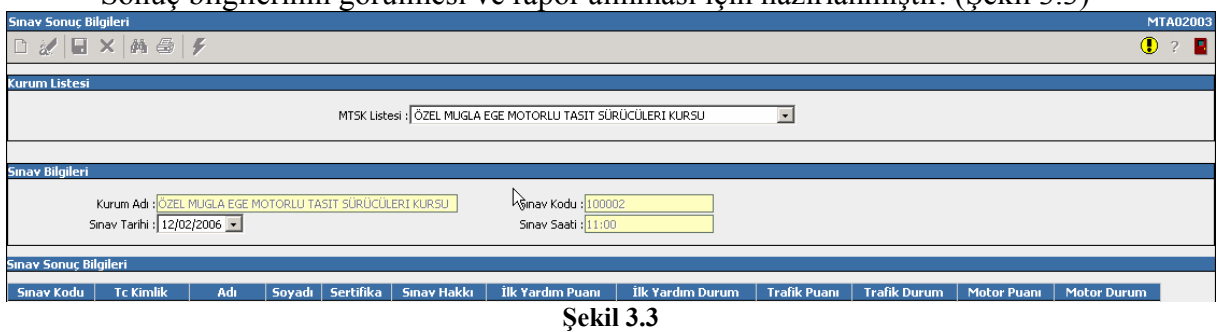

#### **3.4. Uygulama Sınav Sonuç Girişi**

Bu ekran, test sınavında başarılı olup uygulama sınavına girmeye hak kazanan adayların uygulama sınav sonuçlarının girildiği ekrandır. İlçe MEM ilk olarak MTSK Listesi bölümünden kurum seçer. Seçilen kursa ait adaylar liste halinde ekrana gelir. Adayların direksiyon sınavı sonuçlarını listedeki Direksiyon Puanı alanına girilir. Sınava girmeyen adaylar için Sınava Girmedi kutucuğu işaretlenir. Kaydet düğmesine basılır.

Bilgiler Uygulama Sınavı Onay İşlemleri ekranından onaylanana kadar değiştirilebilir.(Şekil 3.4)

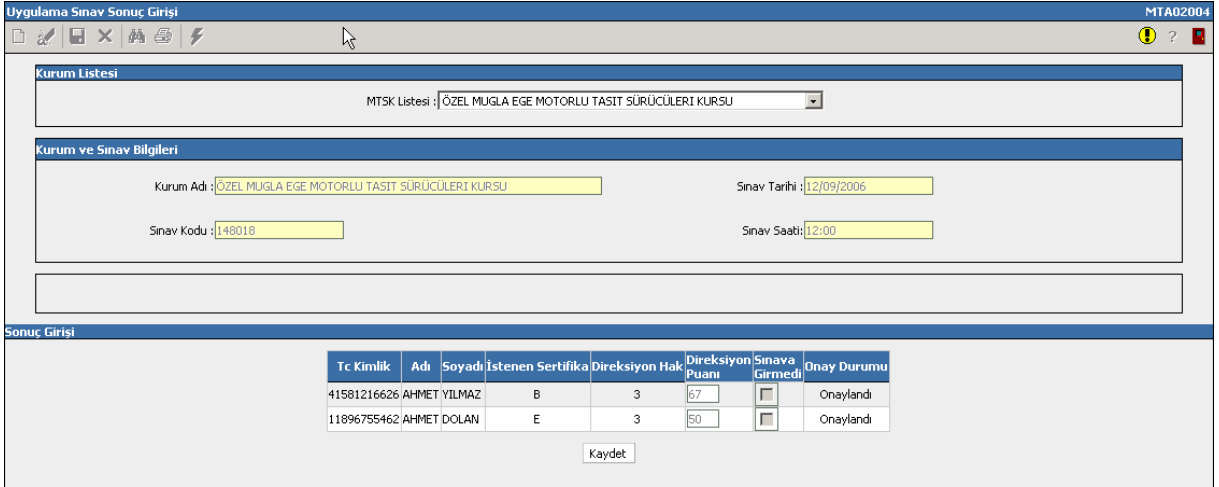

**Şekil 3.4** 

## **3.5. Uygulama Sınavı Onay İşlemleri**

Bu ekrandan sınav sonuçları girilen adayların bilgileri ve puanı kontrol edildikten sonra onaylama işlemi gerçekleştirilir. (Şekil 3.5)

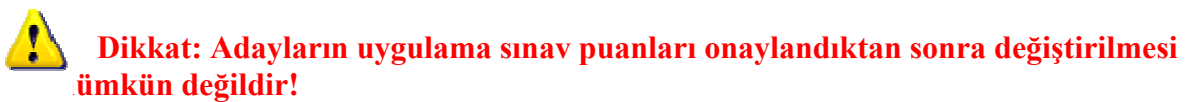

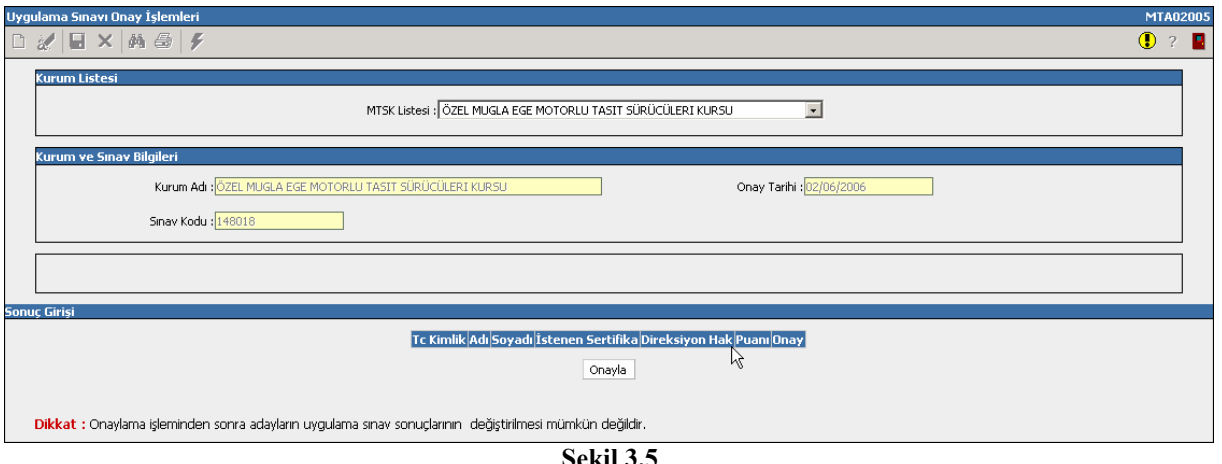

**Şekil 3.5** 

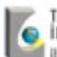

## **4. İl Milli Eğitim Müdürlükleri İşlemleri 4.1. Uygulama Sınav Tanımlama İşlemleri**

İl Milli Eğitim Müdürlükleri tarafından uygulanacak olan Uygulama Sınavı bu ekrandan tanımlanır. Sınav tarihi ve saati ilgili alanlara yazılarak kaydet butonuna basılır.

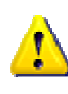

**Dikkat : Yalnızca yapılacak olan sınavın tanımlaması yapılmalıdır. İleri tarihli sınavlar tanımlanmamalıdır. Çünkü tanımlı olan son sınava göre ilçe MEM' leri tarafından veriler girilecektir.** 

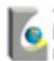

## **5. Rapor İşlemleri 5.1. MTSK Rapor İşlemleri**

Kurumlar, Sınav Giriş Belgesi, Aday Başvuru Listesi , Sınav Başvuru Formu , Sınav Başvuru Kontrol Formu , Sınav Yeri Bildirim Belgesi , Sınav Yerleri Listesi , Sınav Sonuç Bilgileri Listesi , Sınav Sonuç Belgesi raporlarını sistemden alabileceklerdir.

#### **İşlem Basamakları**

a. Raporlara ulaşmak için ekranın üst kısmında bulunan  $\bullet$  simgesine tıklanır.

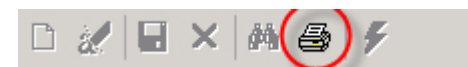

b. Açılan pencerede raporların listesi gelecektir. İstenilen raporu açmak için simgesine tıklanır.

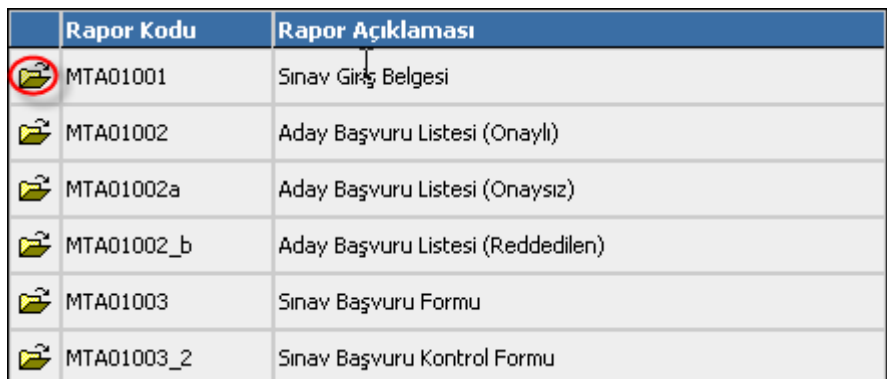

c. İlgili parametreler yazılarak tamam butonuna basılır.

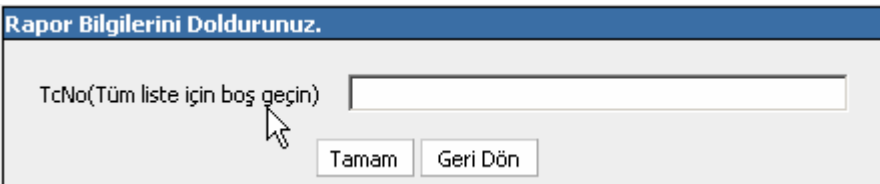

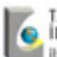